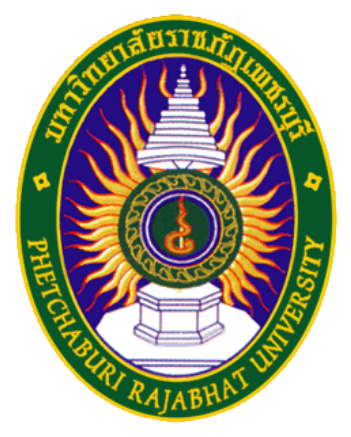

## คู่มือการใช้งาน PBRU-WiFi

ศูนย์เทคโนโลยีสารสนเทศ มหาวิทยาลัยราชภัฏเพชรบุรี

สําหรับระบบปฏิบัติการ Window8.1

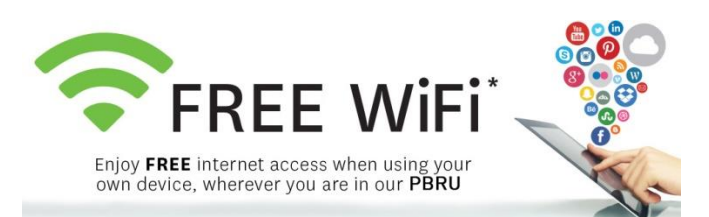

1. เชื่อมต่อเครือข่ายด้วยการคลิกที่สัญลักษณ์ "เชื่อมต่อ WiFi" ที่มุมขวาล่าง ดังรูป

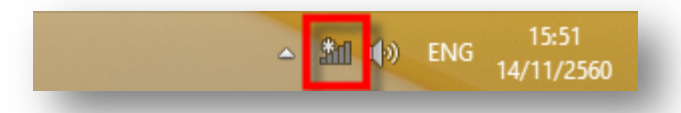

2. เลือก WiFi ที่มีชื่อว่า "PBRU-Wifi" และทําการเชื่อมต่อด้วยการคลิกที่ปุ่ม Connect

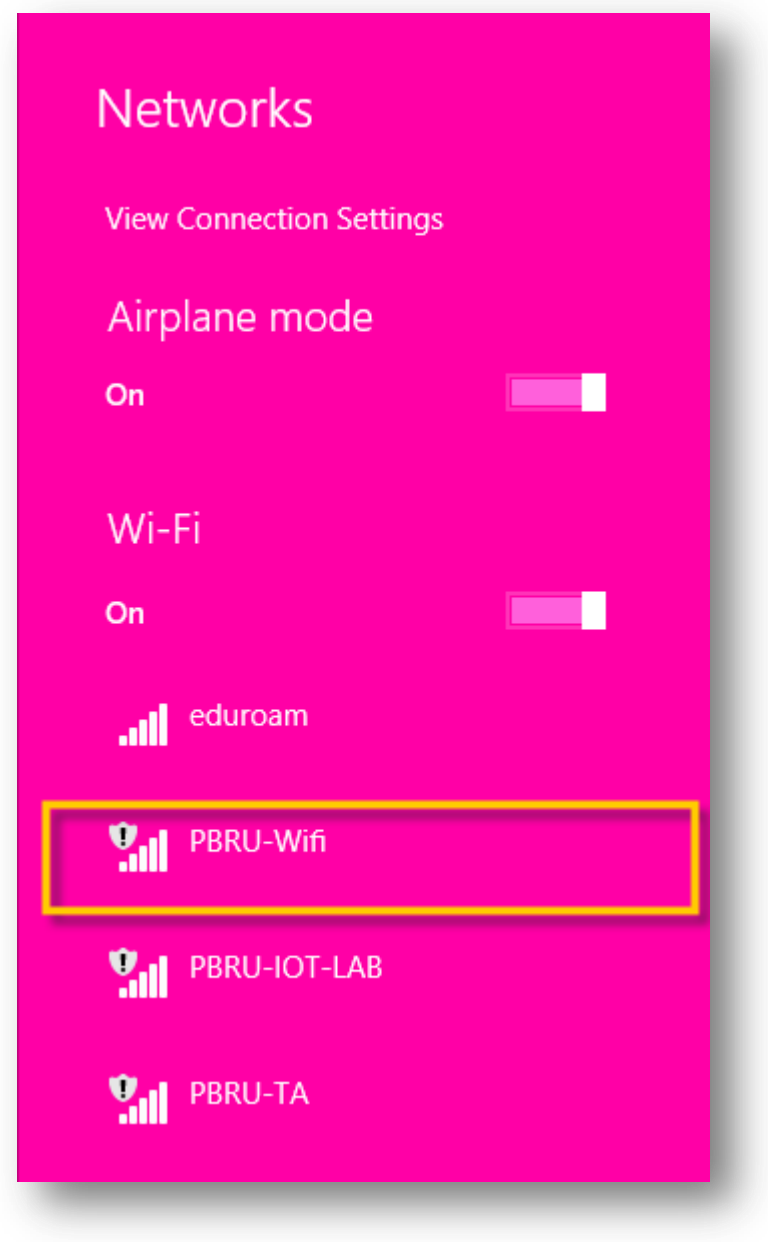

3. ทําการเชื่อมต่อด้วยการคลิกที่ปุ่มเชื่อมต่อ (Connect)

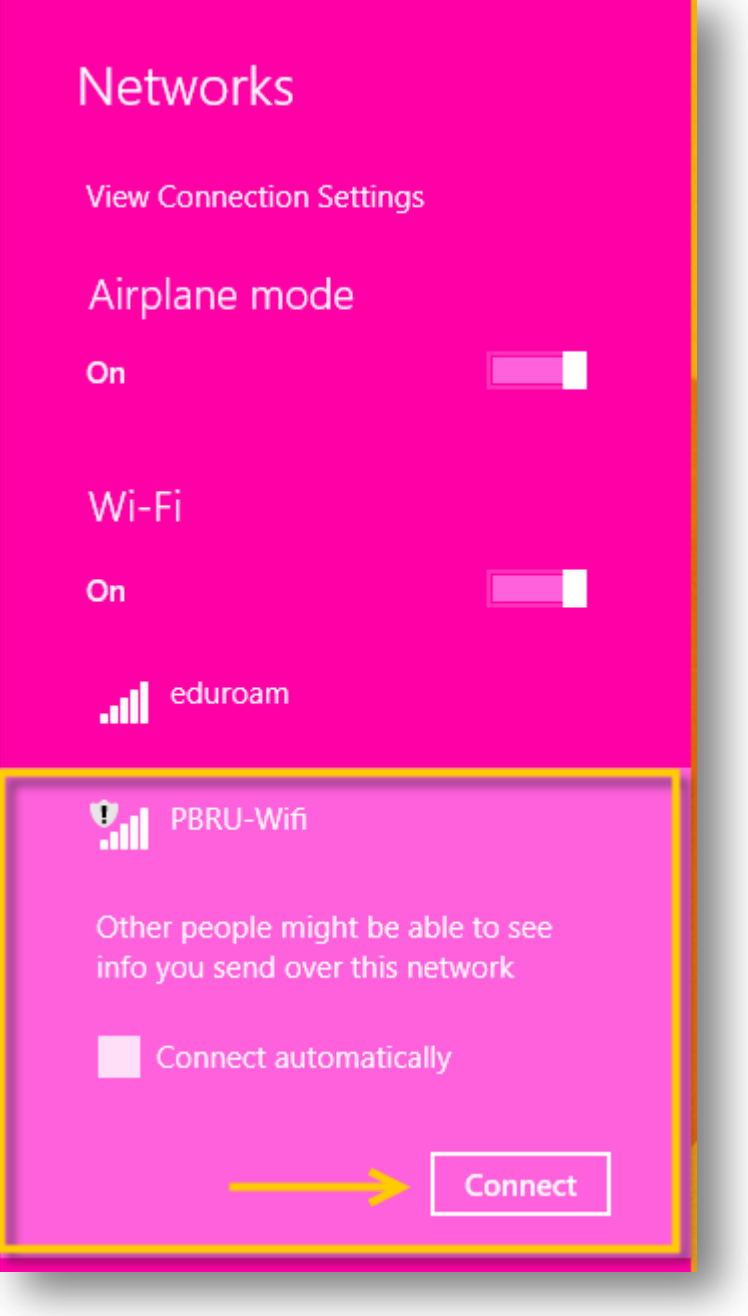

4. ระหว่างรอการ Connect จะพบกับหน้าจอดังรูป

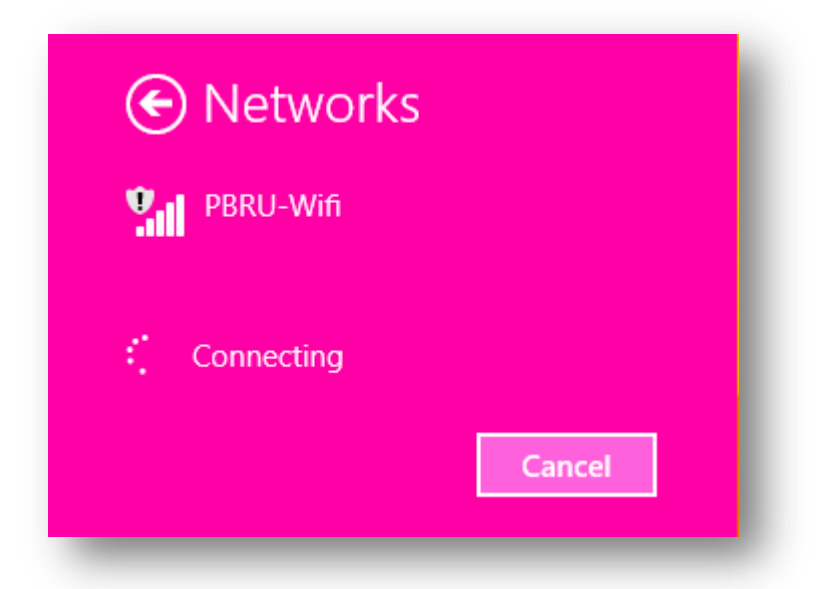

5. เมื่อทําการเชื่อมต่อสําเร็จ จะต้องพบข้อความที่ PBRU-WiFi ดังรูป

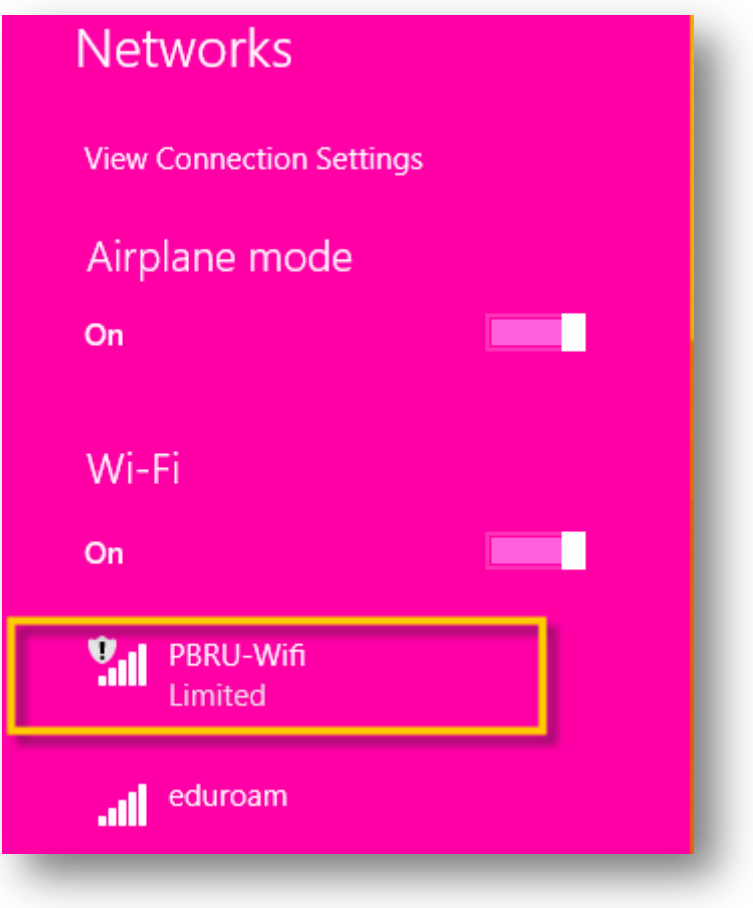

6. จากนั้นที่ Web Browser ให้พิมพ์ <https://1.1.1.1/login.html> จะพบกับหน้าเว็บ สําหรับ Login ให้ใส่ Username และ Password ด้วยบัญชีผู้ใช้งาน Internet ของ มหาวิทยาลัย (PBRU Account)

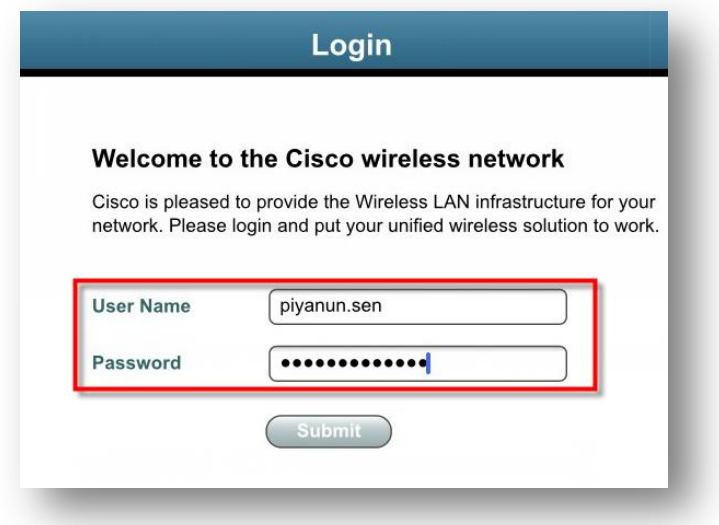

5. เมื่อทําการเชื่อมต่อ PBRU-WiFi สําเร็จจะพบหน้าจอดังรูป

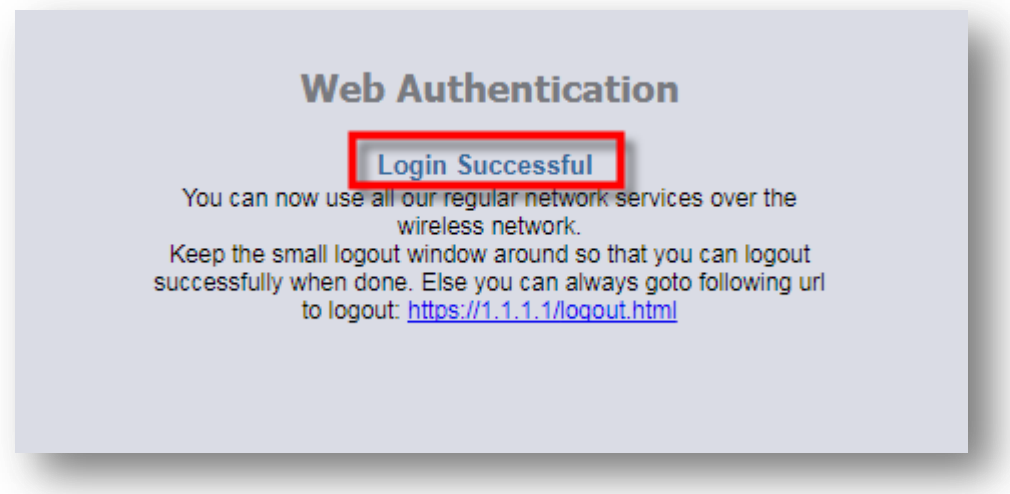